## **ΕΙΣΑΓΩΓΗ ΔΕΔΟΜΕΝΩΝ LANDSAT ΣΤΟ GRASS**

## **Α. Δημιουργία νέου Location και Mapset:**

1) Ανοίξτε το GRASS και επιλέξτε το φάκελο εργασίας «database directory" 2) Δημιουργία νέου Location : Επιλογή «new» . Όνομα Landsat. Εκτός από το όνομα Landsat δώστε και μια περιγραφή.

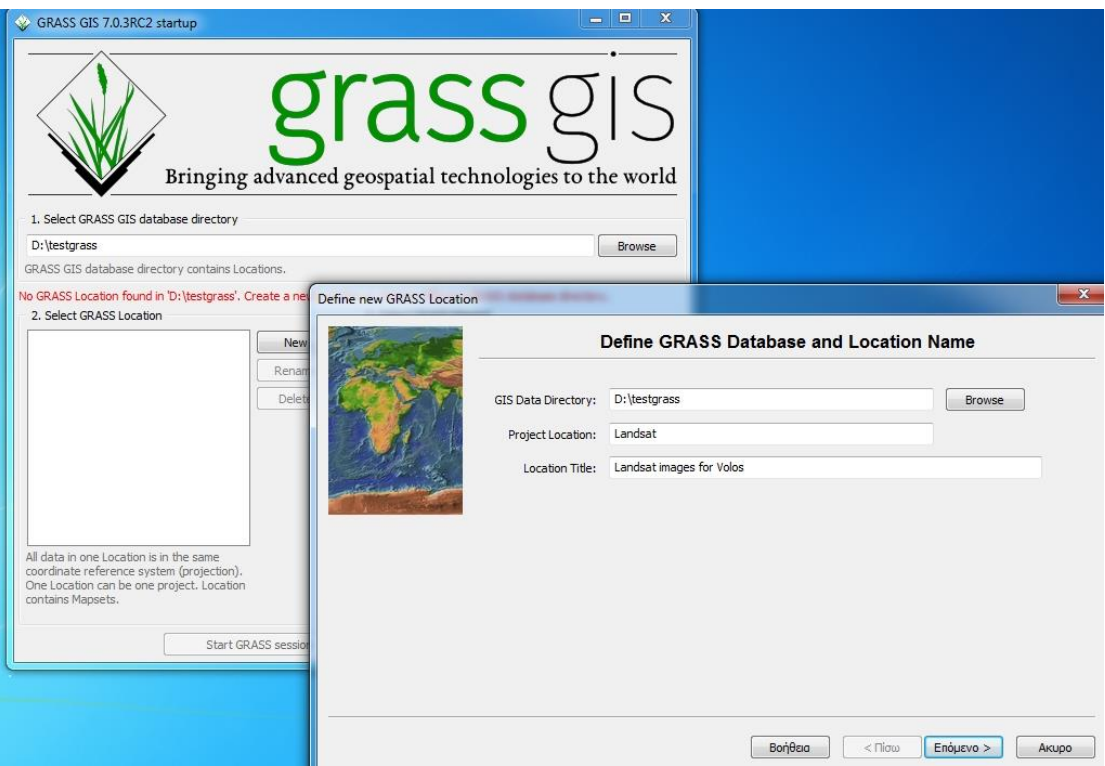

3) Επιλέξτε μέθοδο για τη δημιουργία νέου Location. Στην συγκεκριμένη περίπτωση θέλουμε να διαβάσει από υφιστάμενη εικόνα Landsat η οποία έχει συντεταγμένες: Αρα επιλέγουμε «read the projection and datum terms from the georeferenced file»

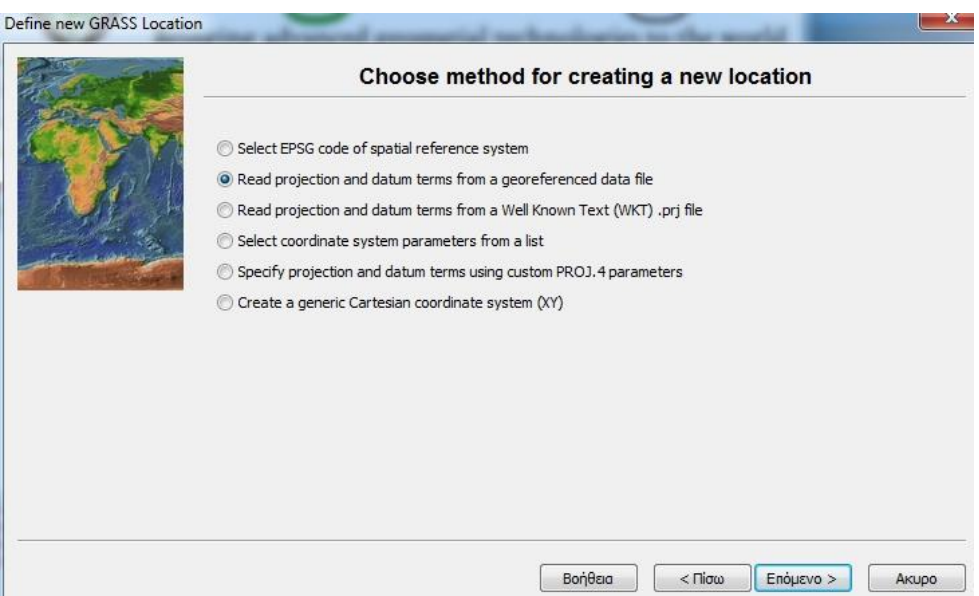

4) Στο επόμενο παράθυρο επιλέγουμε το γεωαναφερμένο αρχείο Landsat. Ανάλογα με το format, μπορεί να είναι geotif file ή img κλπ. Στο τρέχον παράδειγμα τα αρχεία Landsat είναι σε img format.

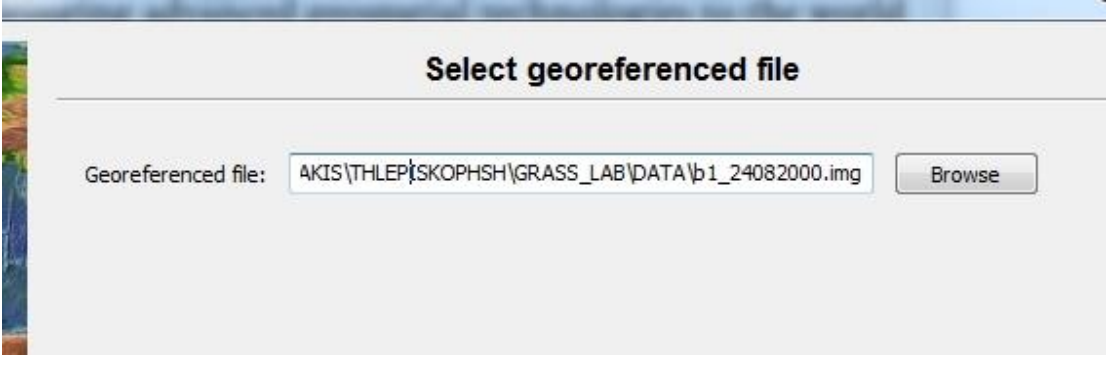

5) Στο επόμενο παράθυρο παρουσιάζονται τα στοιχεία της γεωαναφερμένης εικόνας όπως οι συντεταγμένες. Επιλέξτε τέλος

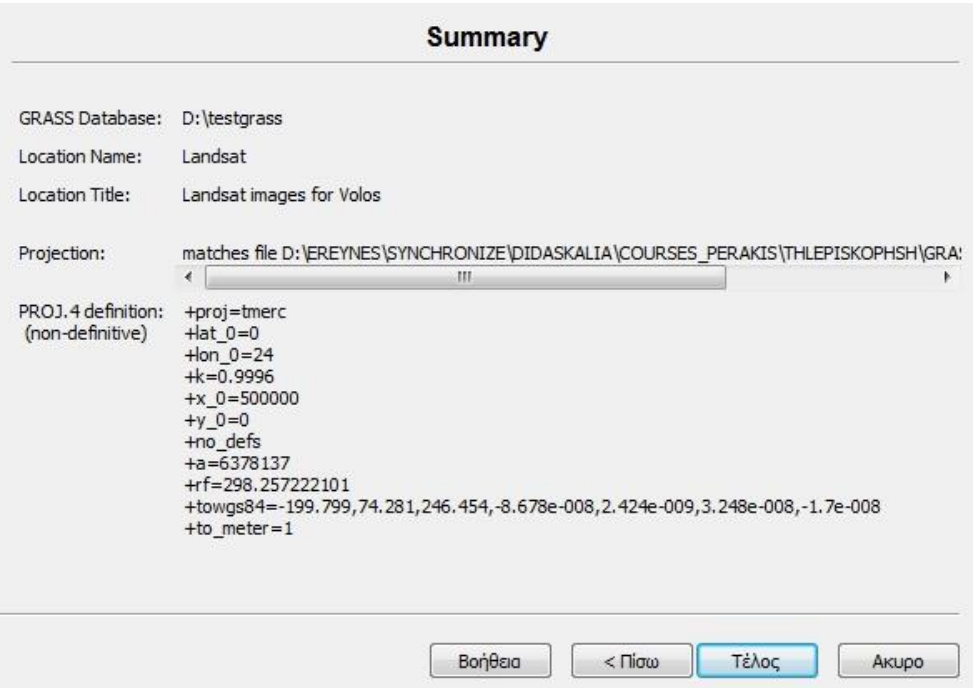

6) Το παράθυρο που εμφανίζεται σας ρωτάει εάν θέλετε να εισάγεται την εικόνα Landsat και να δημιουργήσετε ένα νέο location. Εάν επιλέξτε yes η εικόνα θα αποθηκευτεί στο PERMANENT Μapset. Έτσι θα έχουν οριστεί region extent and resolution από την εικόνα.

Eπιλέξτε «No», εάν δεν θέλετε να εισάγετε τα δεδομένα στο PERMANENT. Όμως έτσι θα πρέπει να εισάγεται τα extent and resolution χειροκίνητα. Επιλέξτε «Yes» - «Ok».

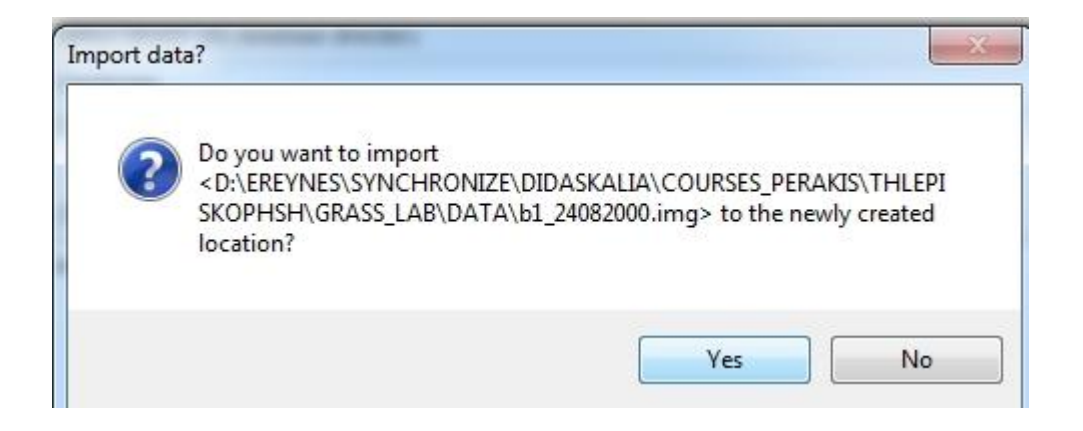

7) Τελευταίο βήμα. Εμφανίζεται το ερώτημα εάν θέλετε να δημιουργήσετε ένα νέο Mapset. Δημιουργούμε νέο και το ονομάζουμε "Volos\_Landsat" και ΟΚ.

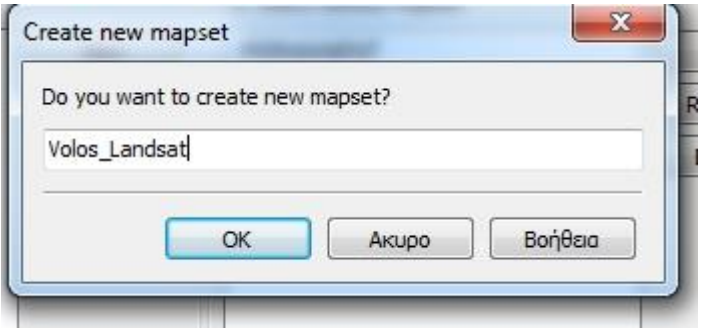

Επιλέγουμε Mapset – "Volos\_Landsat" και "start Session"

Μέχρι τώρα δημιουργήσαμε ένα νέο location και ένα mapset. Τώρα θα πρέπει να εισάγουμε όλες τις εικόνες στο νεό Mapset.

## **B) Εισαγωγή των αρχείων Landsat στο Grass**

Θέλουμε να εισάγουμε τα έξι κανάλια του Landsat TM στο mapset "Volos\_Landsa"

Από το μενού: *File – Import raster data – Common format imports*. Θα δείτε την παρακάτω εικόνα. Μπορούμε να κάνουμε εισαγωγή όλες τις εικόνες εάν επιλέξουμε directory ή κάθε εικόνα χωριστά.

Ιωάννης Φαρασλής, ΕΔΙΠ ΤΜΧΠΠΑ, Πολυτεχνική Σχολή Πανεπιστήμιο Θεσσαλίας

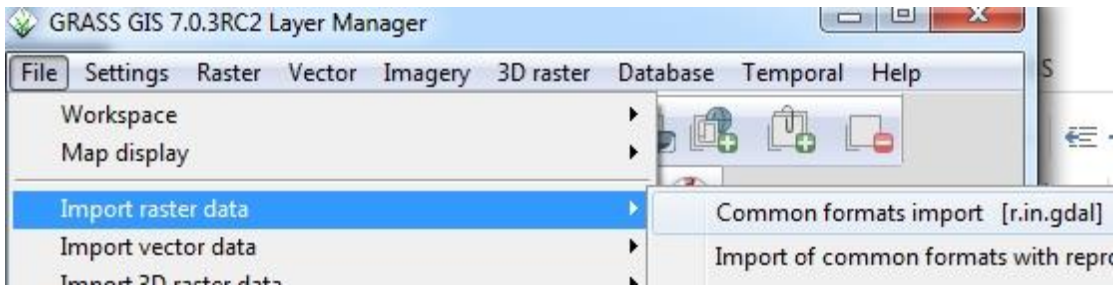

Επιλέγουμε το κατάλληλο format των εικόνων καθώς και τον φάκελο όπου είναι αποθηκευμένες. Επιλεγουμε όλες τις εικόνες και "Import"

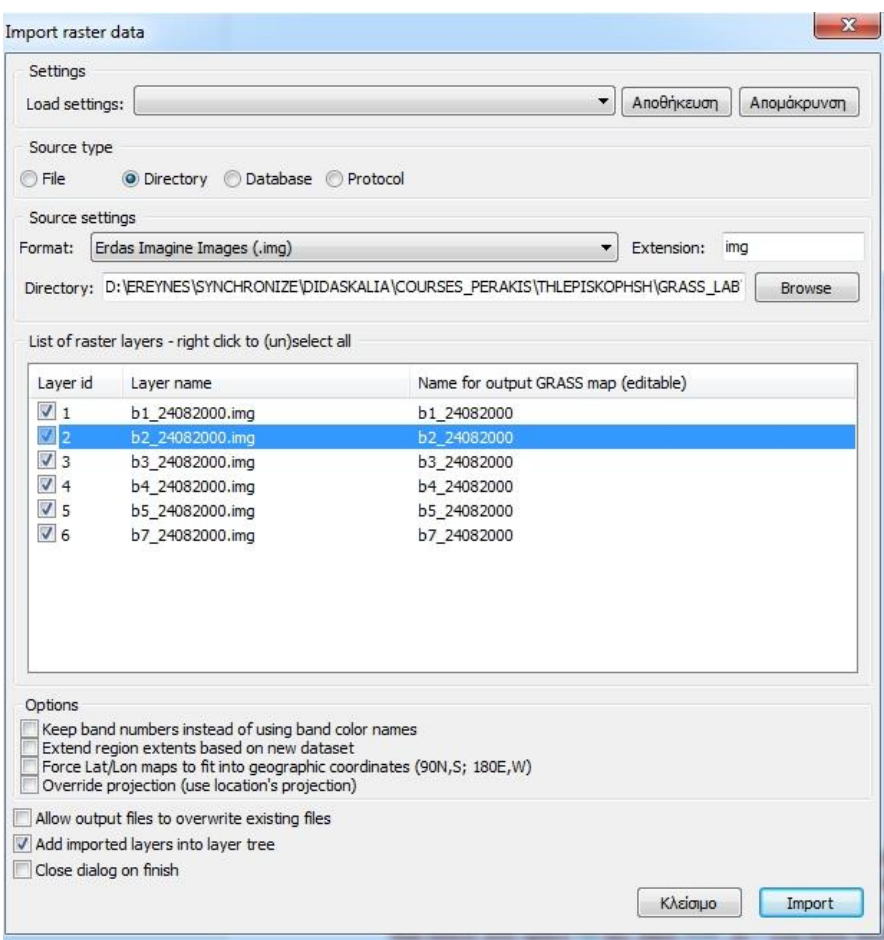

Εάν θέλετε να αποθηκεύσετε το project στο Grass-Gis. Επιλέξτε "File – Workspace – Save as".

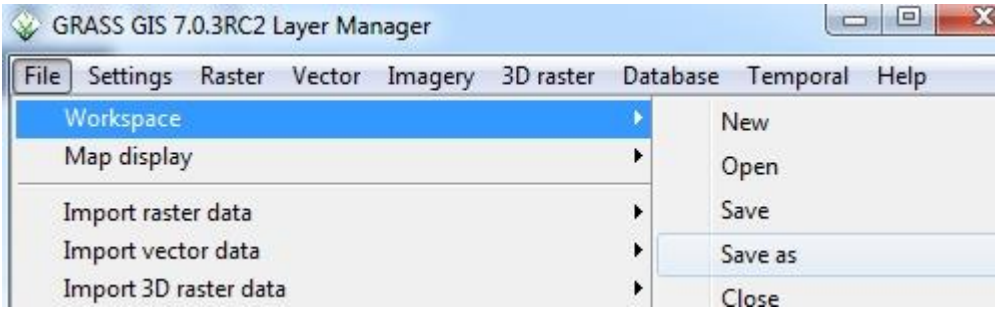